# **iPhone en iPad verbinden met het Eduroam wifi netwerk**

## **Landstede** Groep

# **PARA**

Deze handleiding beschrijft in stappen hoe je met bovengenoemd device connectie kunt maken met het Eduroam wifi netwerk.

Mocht het niet lukken om met behulp van deze handleiding verbinding te maken met Eduroam, dan helpt de servicedesk je graag verder. Aan de rechterzijde van dit voorblad kun je de contactgegevens en openingstijden van de servicedesk vinden.

#### **Wat heb je nodig**

- **Je e-mailadres en het bijbehorende wachtwoord**
- **Een iPhone**

#### **Contact Servicedesk**

- **Per telefoon: 088 - 850 8090 Maandag t/m vrijdag 08:00 – 17.00 uur**
- **Per e-mail: helpdesk@landstede.nl**

# **Verbinding maken met Eduroam**

# **Belangrijk:** *LandstedeGroep\_Wlan vergeten*

Voordat je de volgende stappen gaat uitvoeren, is het noodzakelijk dat je het LandstedeGroep\_Wlan uit je apparaat verwijdert.

Dit kun je doen door de volgende stappen te volgen:

**Mocht je nooit verbonden zijn geweest met LandstedeGroep\_Wlan, dan kun je stap 3 t/m 5 overslaan.**

### **De stappen**

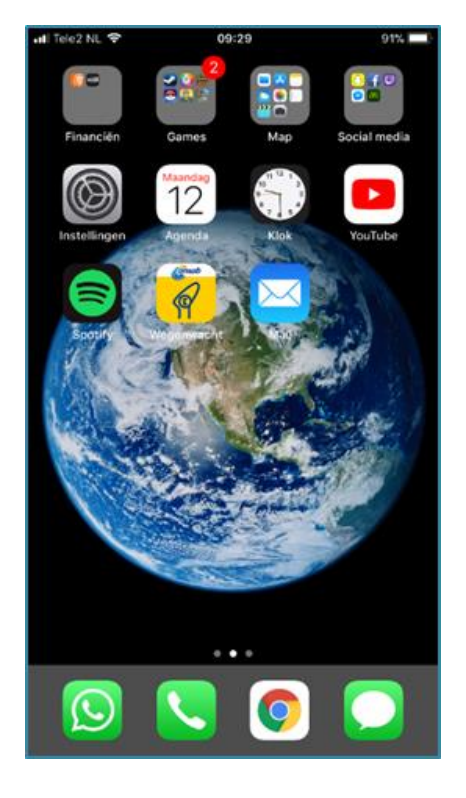

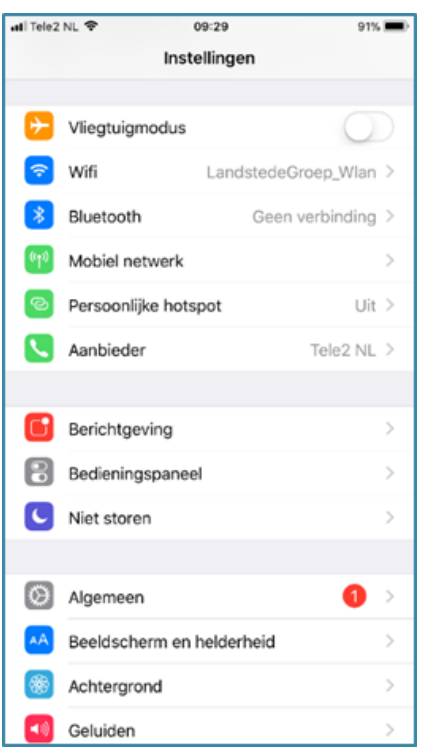

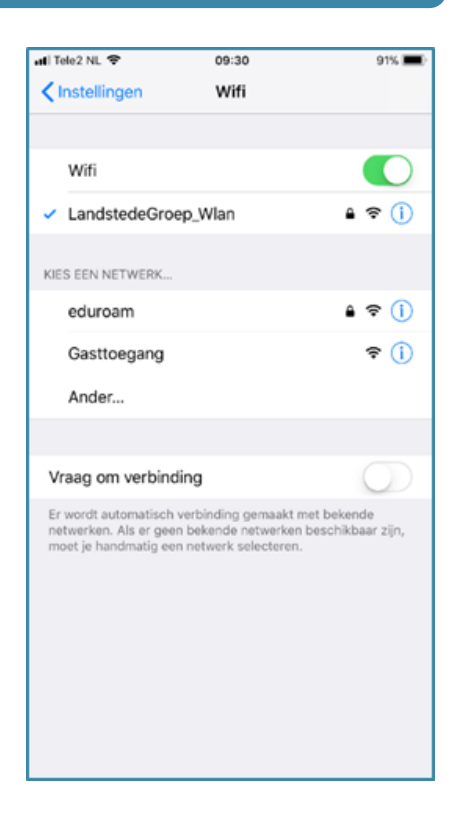

- 
- 1. Klik op *instellingen* 2. Klik op *wifi* 3. Klik op *Landstedegroep\_Wlan*

## **Vervolg**

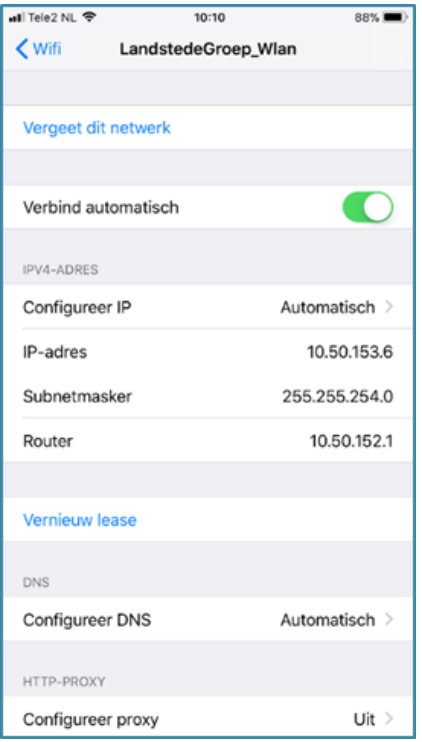

#### 4. Klik op *vergeet dit netwerk* 5. Klik nogmaals op *vergeet* 6. Klik hier op *Eduroam*

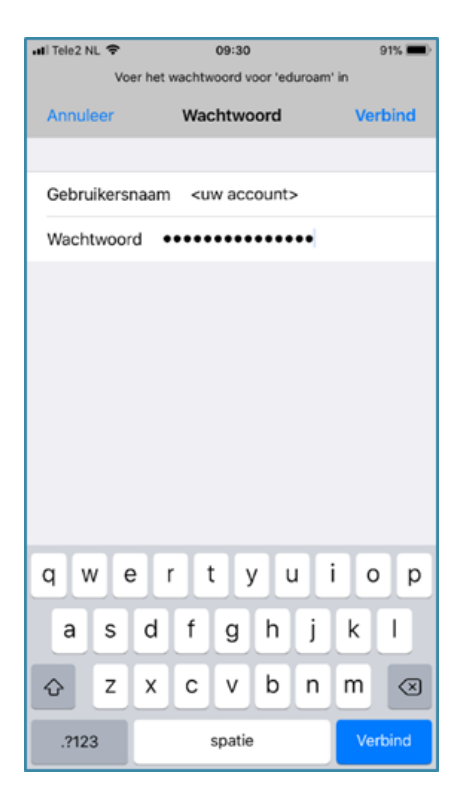

7. Voer hier je gegevens in en verbind **voorbeeld:** *jjansen@landstede.nl* all Tele2 NL <mark><</mark>  $10:10$ 88% **DE** < wifi LandstedeGroep\_Wlan Vergeet dit netwerk Verbind automatisch **IPV4-ADRES** Config Wifinetwerk  $isch$  > 'LandstedeGroep\_Wlan' 0.153.6 IP-adre vergeten? Je apparaat maakt niet langer<br>verbinding met dit wifinetwerk.  $5.254.0$ Subnet  $0.152.1$ **Annuleer** Router Vergeet Vernieuw lease **DNS** Configureer DNS Automatisch > HTTP-PROXY Configureer proxy Uit  $\rightarrow$ 

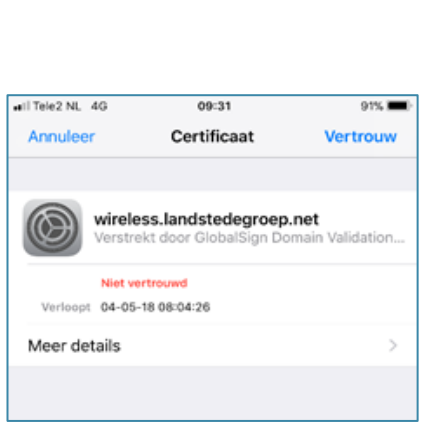

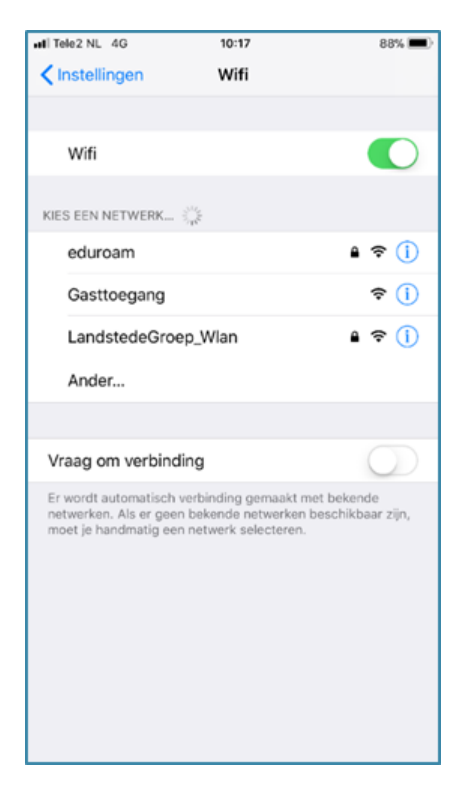

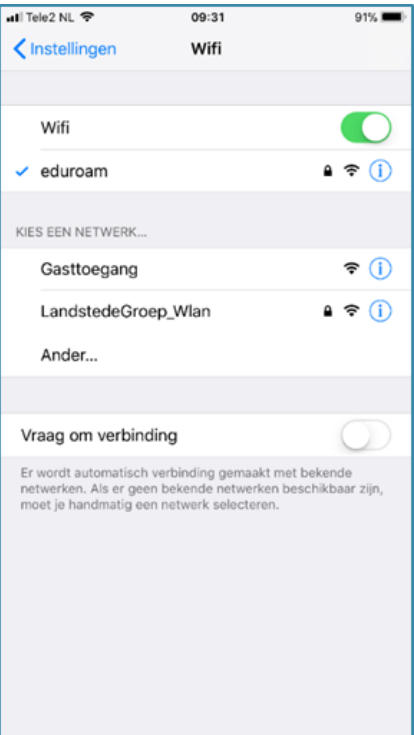

#### 8. Vertrouw het certificaat 9. Je bent nu verbonden met

Eduroam